## Image Calculator: Image Manipulation Exercise 23

This exercise will demonstrate how to use the Image Calculator module for rudimentary image processing and manipulation.

- 1. Load both the **MRI\_3D\_Head.avw** and **MRI\_3D\_Brain\_Bin.avw** data sets from the **\$:\BIR\ images\TutorialData** directory.
- 2. With the **MRI\_3D\_Head** data set selected in the Analyze workspace, open the **Image Calculator**  module (**Process > Image Calculator**).
- 3. In the Image Calculator module, the MRI\_3D\_Head data set icon should appear in the white space above the calculator (figure 1).
- 4. Click the **Multiply** button on the calculator.
- 5. Drag-and-drop the **MRI\_3D\_Brain\_Bin** data set from the Analyze workspace into the Image Calculator module (white space).
- 6. This first manipulation demonstrates how to multiply a grayscale data set with a binary data set. The binary brain will act as a mask; all voxels in the grayscale data set that fall within the binary mask will be kept, while the voxels that fall outside will be removed.
- 7. Click the **Equals** button on the calculator. A dialog box will be returned stating that the action modifies the loaded volume, click **Change a Copy of the Loaded Volume**.
- 8. The masked grayscale data will appear in the Image Calculator module; a copy will be automatically be saved to the Analyze workspace.
- $\star$ [888]

÷.

÷.

 $\star$ 

- 9. Click the **Multiply** button again.
- 10. Click the **Matrix** button on the calculator.
- 11. The Matrix Tool will open (figure 2); set to **Rotate** around the **Z-axis 45 degrees** and click **Apply**. Click **Done** to close the Matrix Tool.
- 12. Click the **Equals** button on the calculator. A Transformation window will be returned; use the default settings and click **Transform**.
- 13. The transformed data will appear in the Image Calculator module and the copy in the Analyze workspace will be updated.

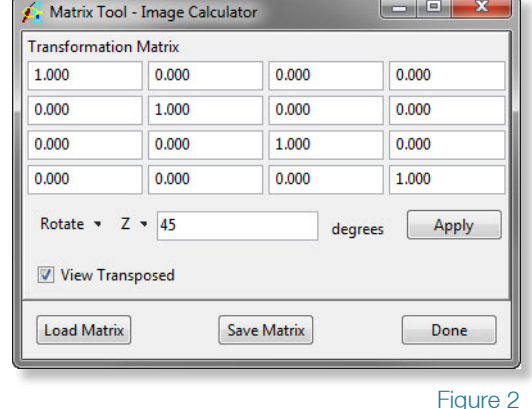

*note* In order to be able to drag-and-

to full window display.

drop data sets from the Analyze workspace into the module, make sure that the Analyze window is not maximized

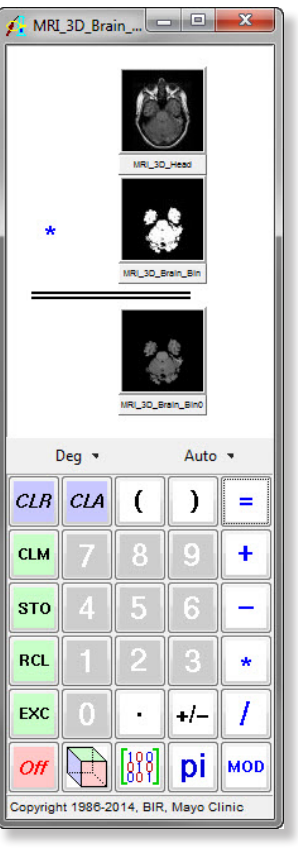

Figure 1

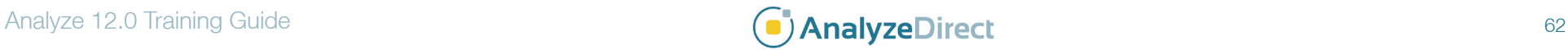

## Image Calculator: Image Manipulation

## Exercise 23

 $\overrightarrow{f_{\text{lip}}}$ 

Auto \*

 $\mathcal{Y}$  $\equiv$ 

 $\ddot{}$ 

٢

 $\star$ 

- 14. Right-click on the calculator and choose **Buttons**; the Button Tool will open (figure 3).
- 15. The Button Tool includes a 'Palette' and 'Key Pad' (figure 3). To add a button to the main calculator, drag-and-drop it from the 'Palette' to the 'Key Pad' area of the Button Tool.
- 16. Click the **Flip** button that now appears on the calculator (figure 4).
- 17. In the Function Options window returned, check the **Flip X** option and click **Apply** (figure 5).

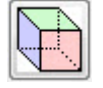

- 18. View the results by clicking the **Volume** button on the calculator.
- 19. A copy of the data set (as specified earlier) with the manipulations performed has automatically been saved to the Analyze workspace.
- 20. Close the Image Calculator module before proceeding to the next exercise.

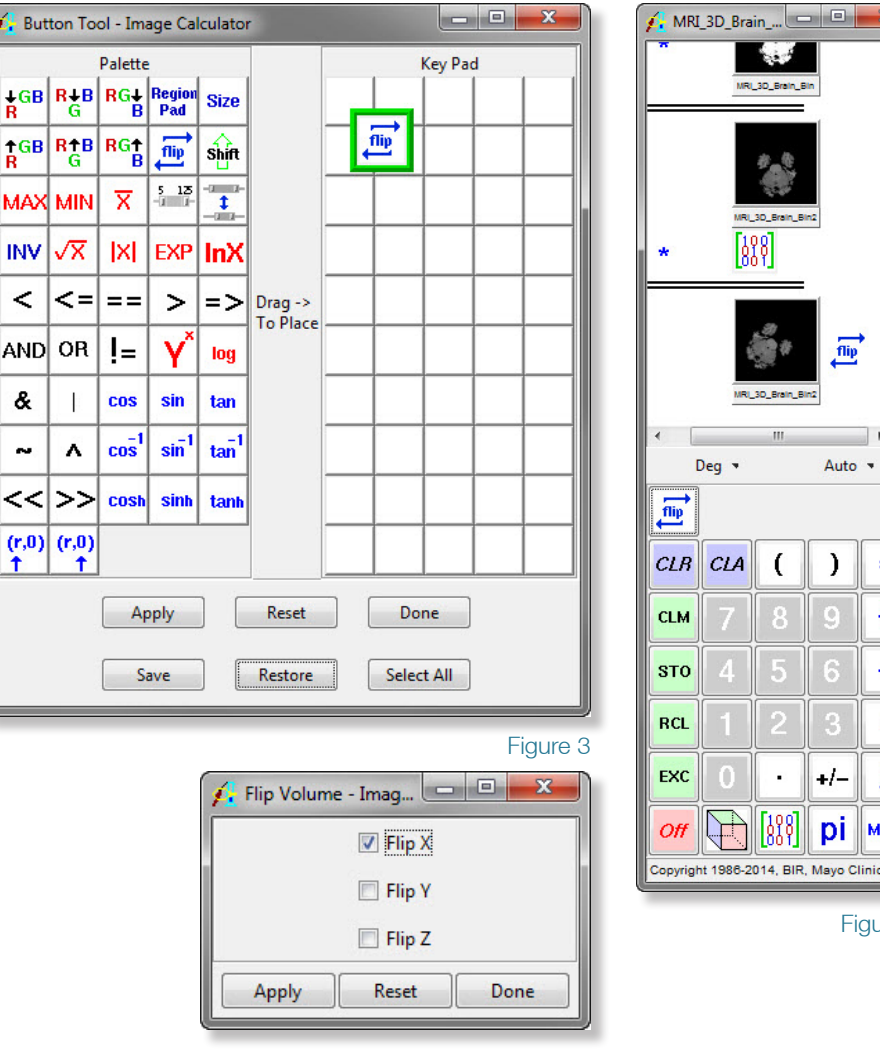

Figure 5

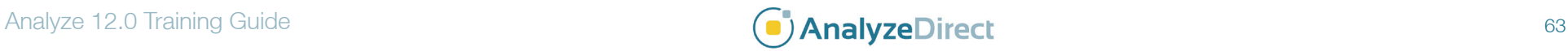

Figure 4

**MOD**